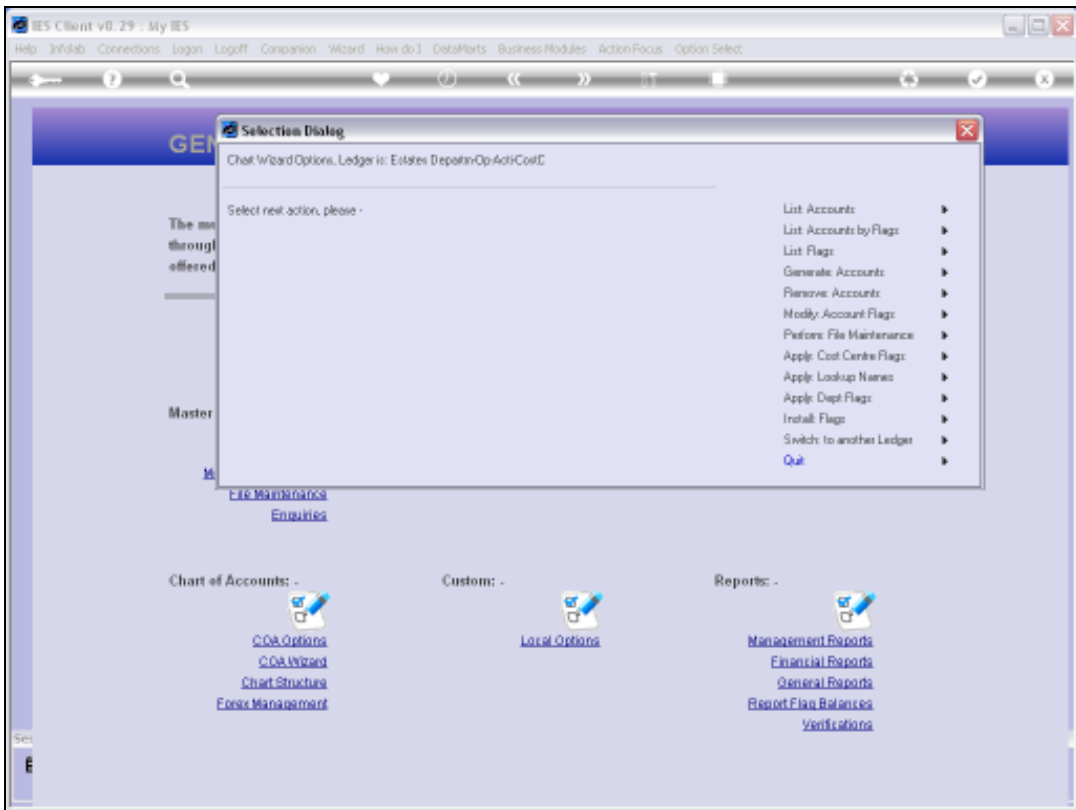

Slide notes: From the Chart wizard, we have direct entry to File Maintenance options.

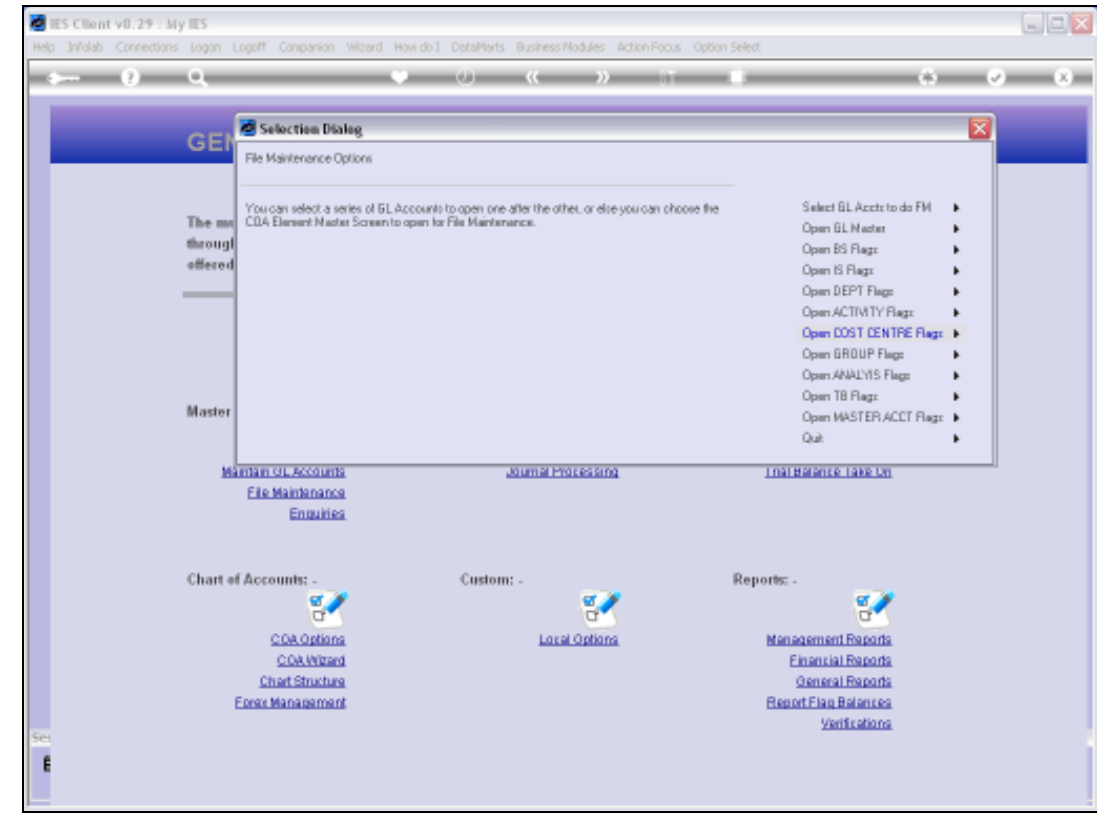

Slide notes: One of these options is to select multiple Ledger Accounts for File Maintenance.

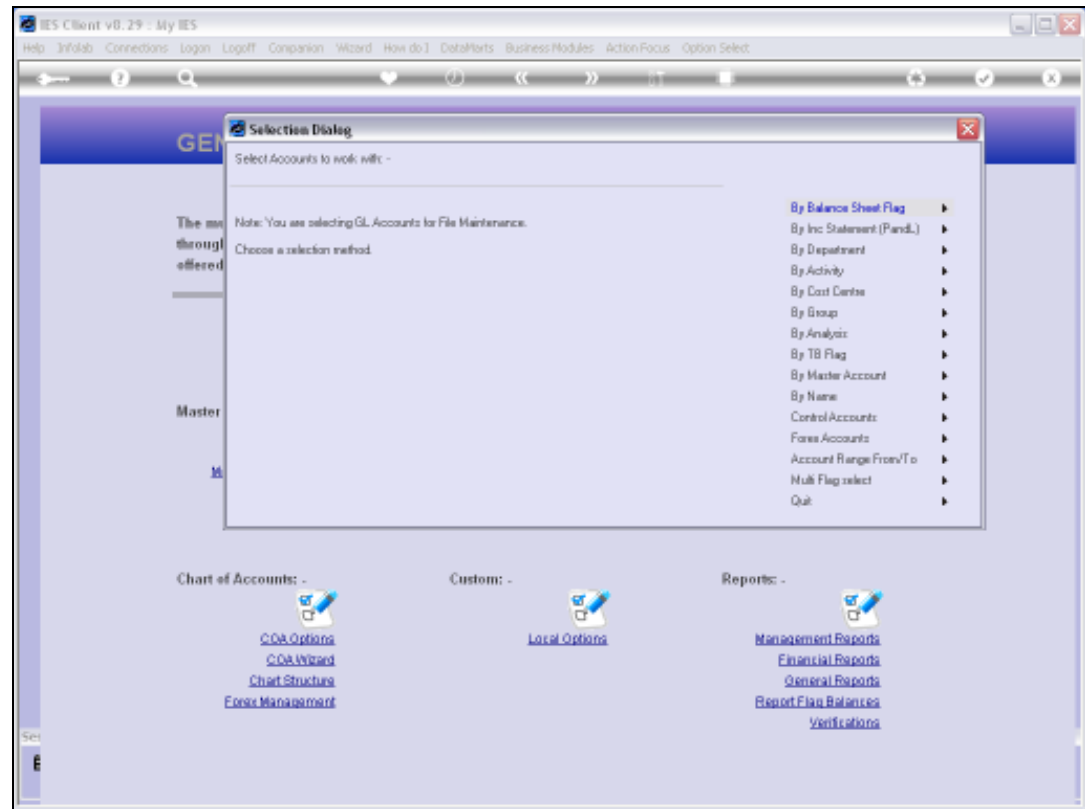

Slide notes: We can use any of the available selection methods to choose the target Accounts for File Maintenance.

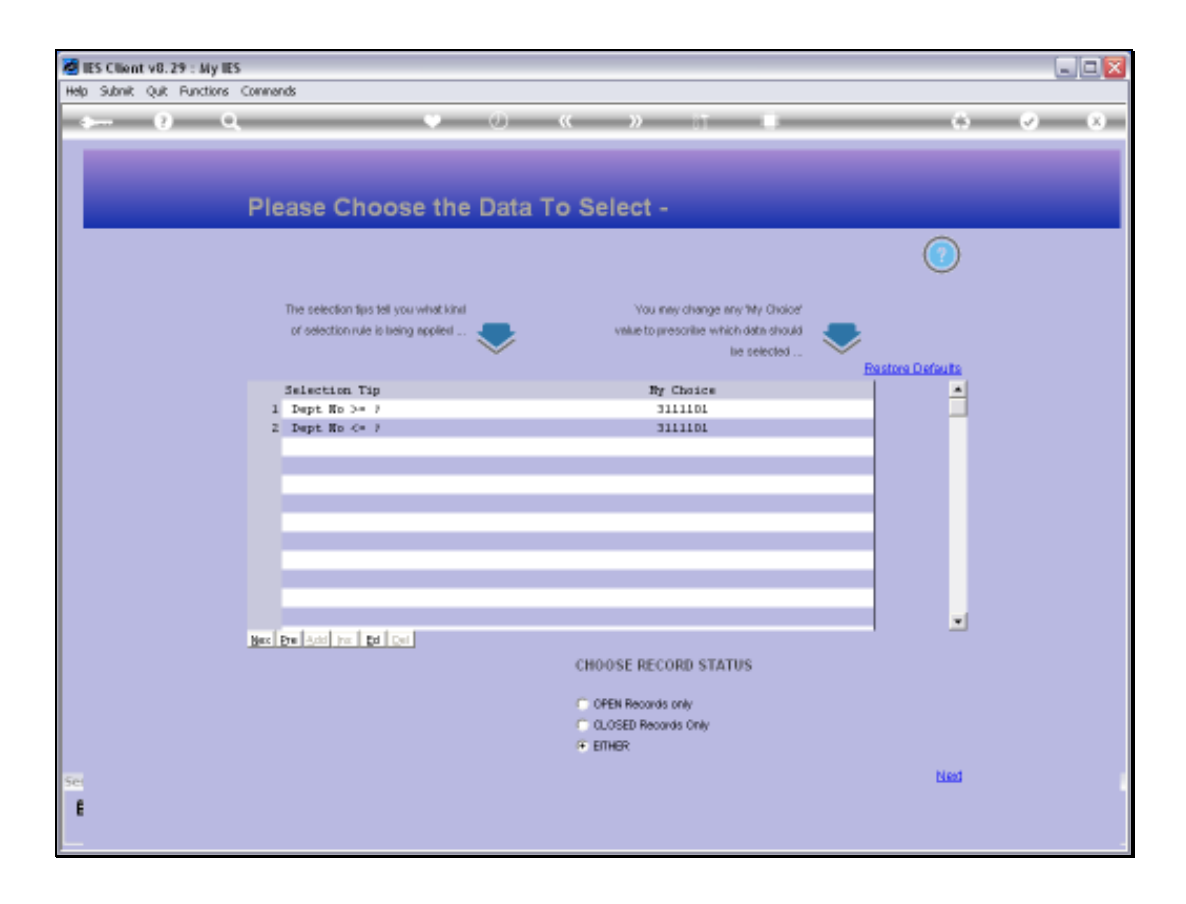

Slide notes: In this example, we are selecting from a target Department.

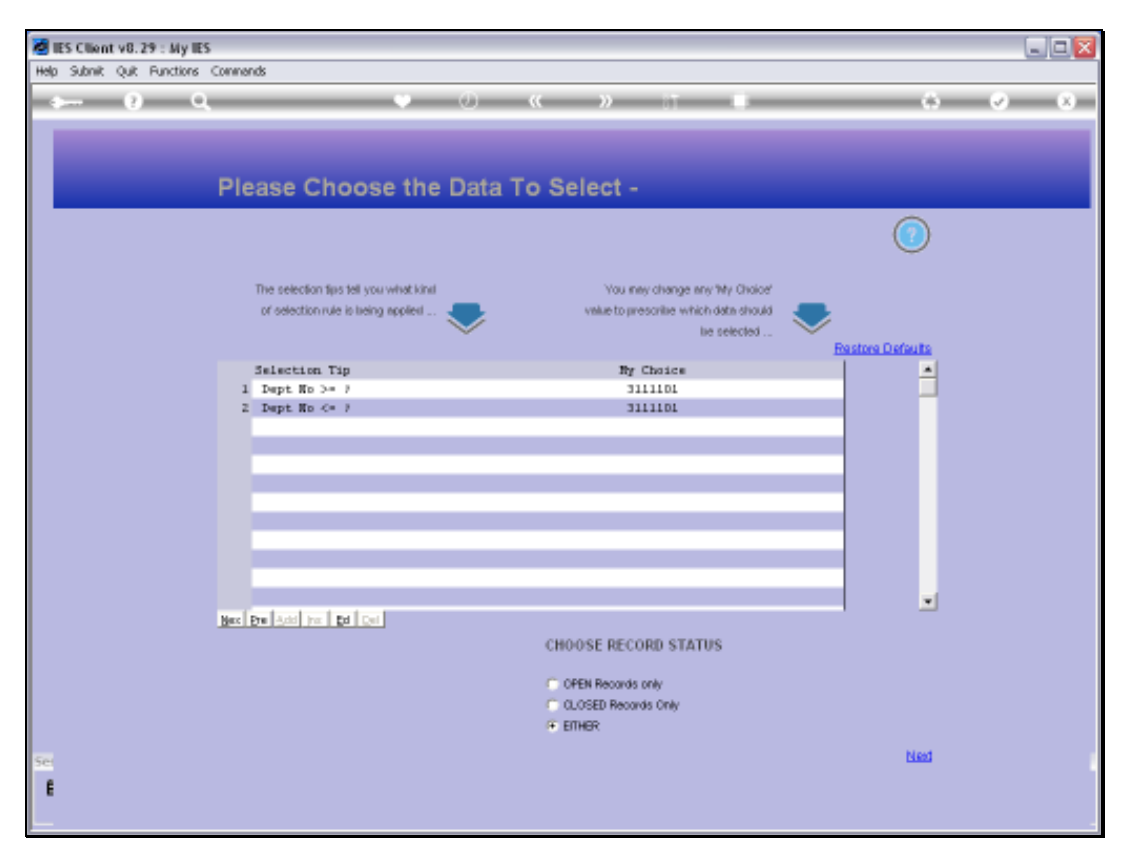

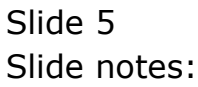

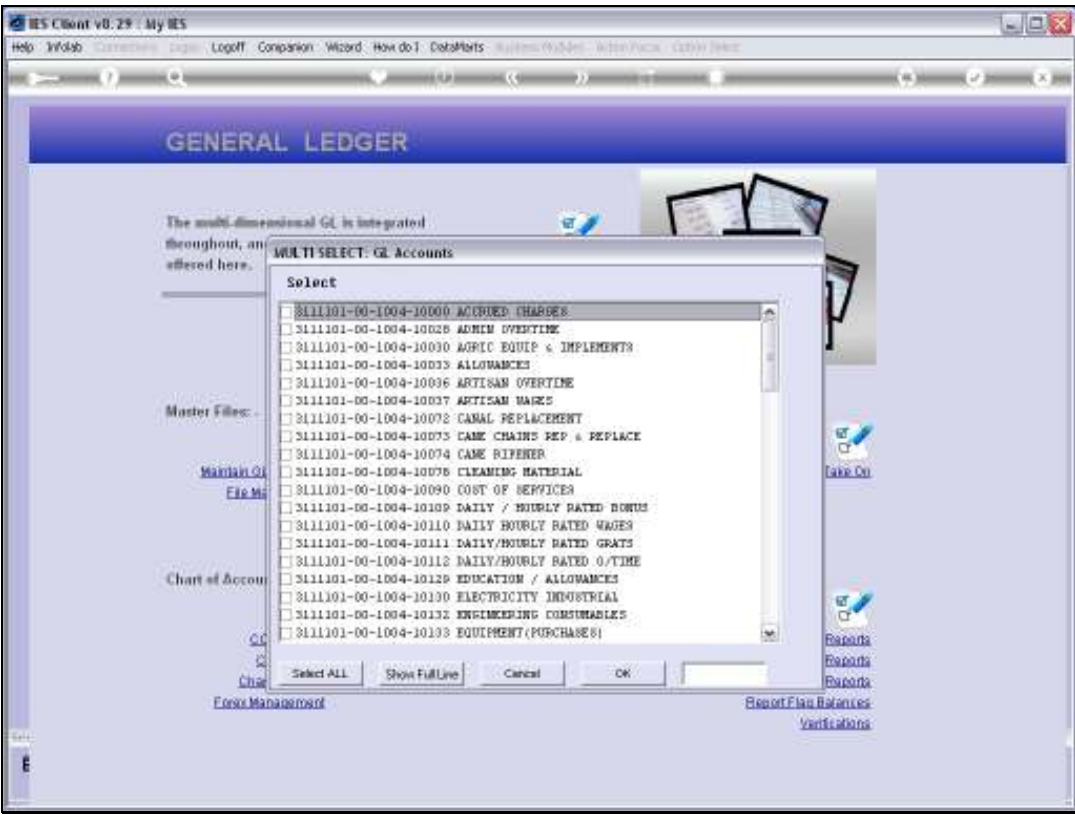

## Slide 6 Slide notes:

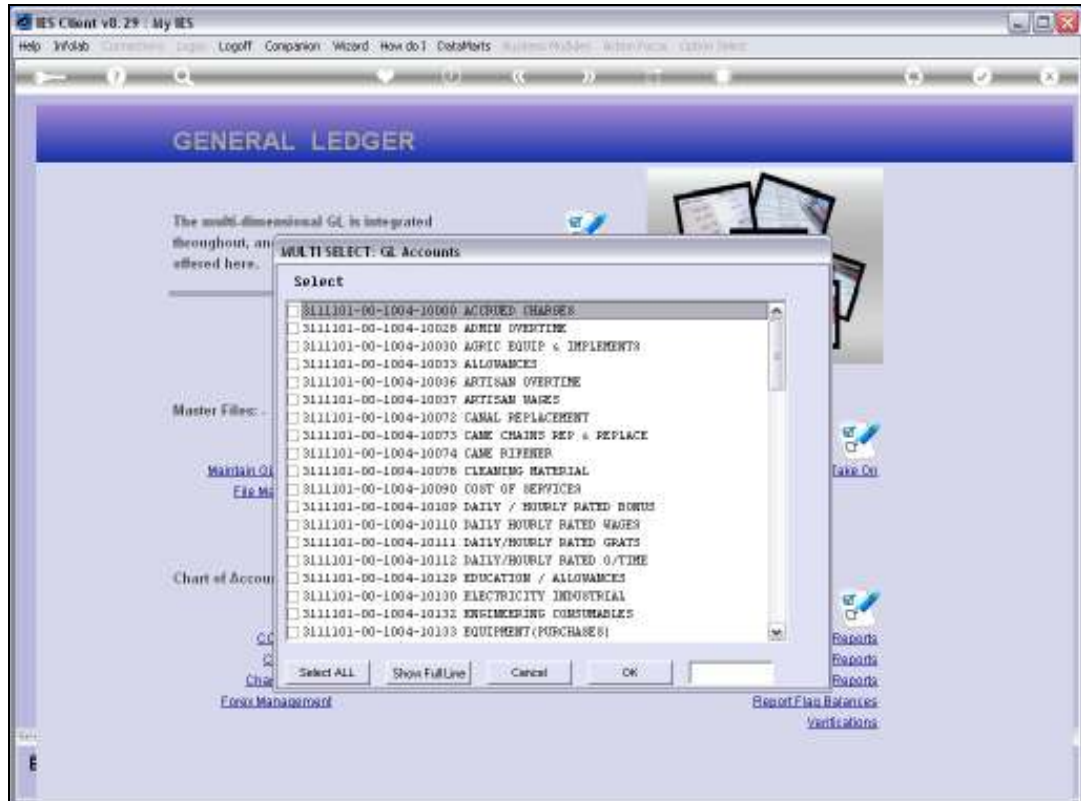

Slide notes: We can choose only specific Accounts, or as in this case, all.

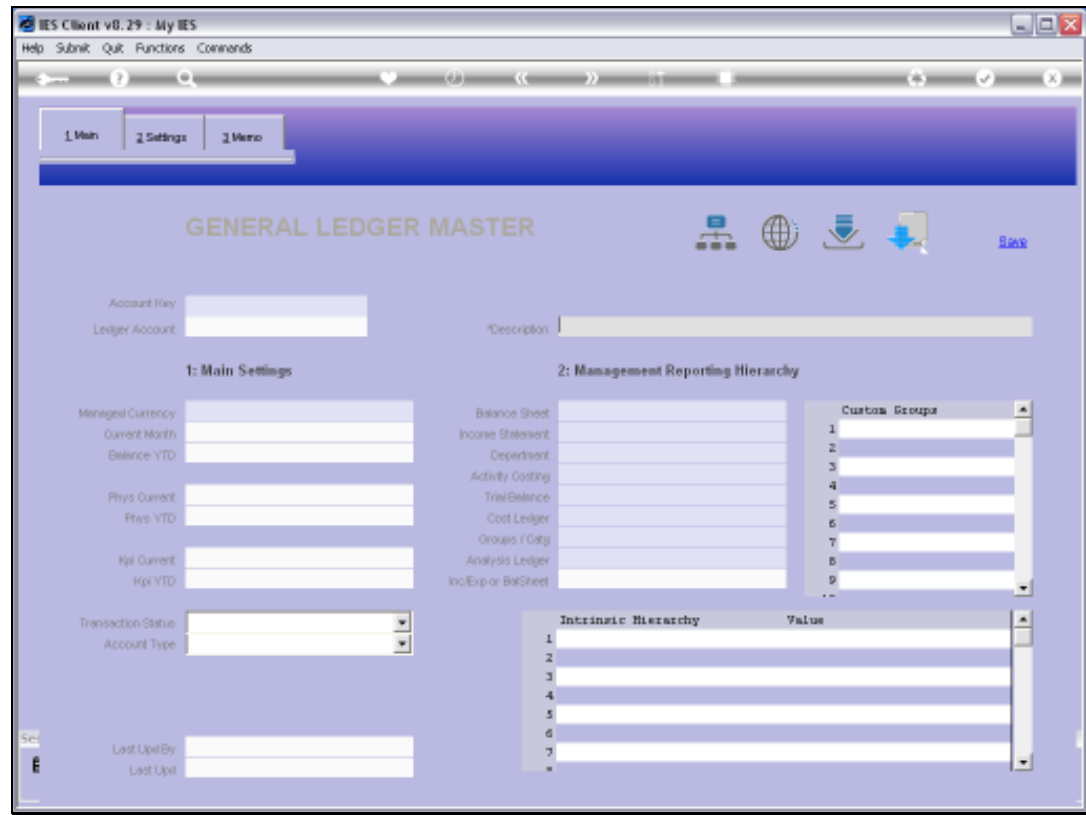

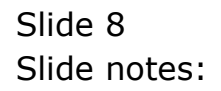

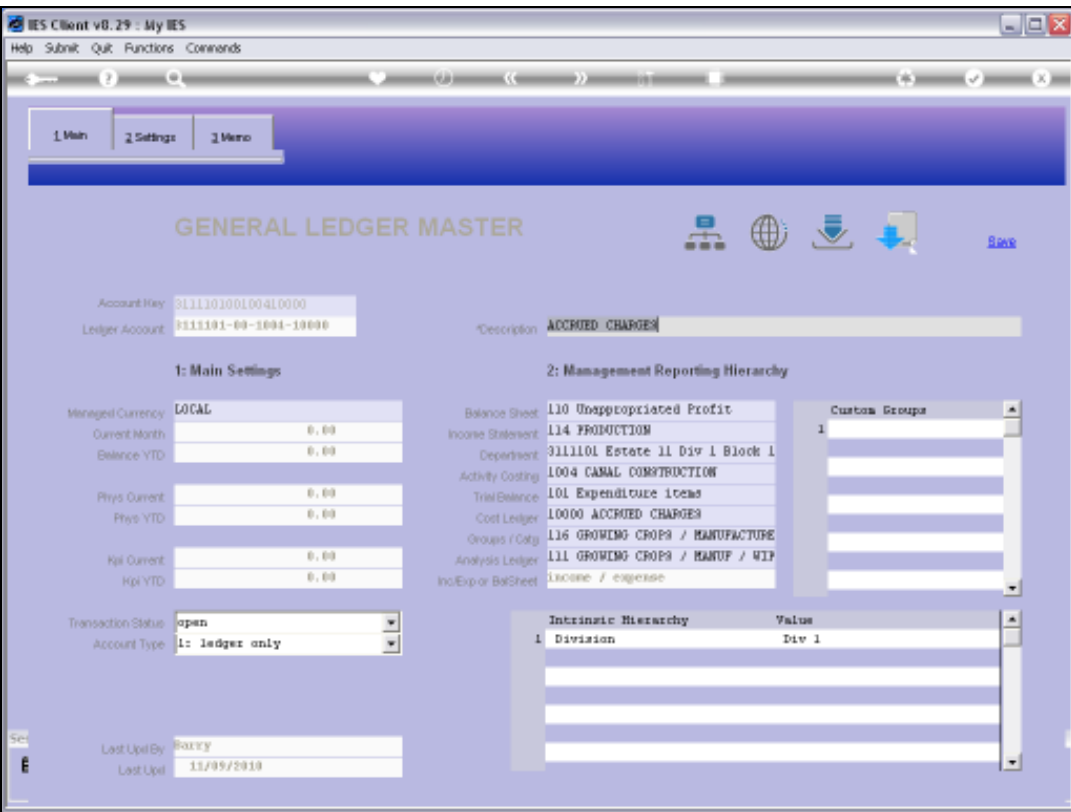

Slide notes: The Accounts are offered 1 after the other, and we can perform any Ledger File Maintenance directly on the Accounts. When we choose SAVE, then the next Account on the list is offered.

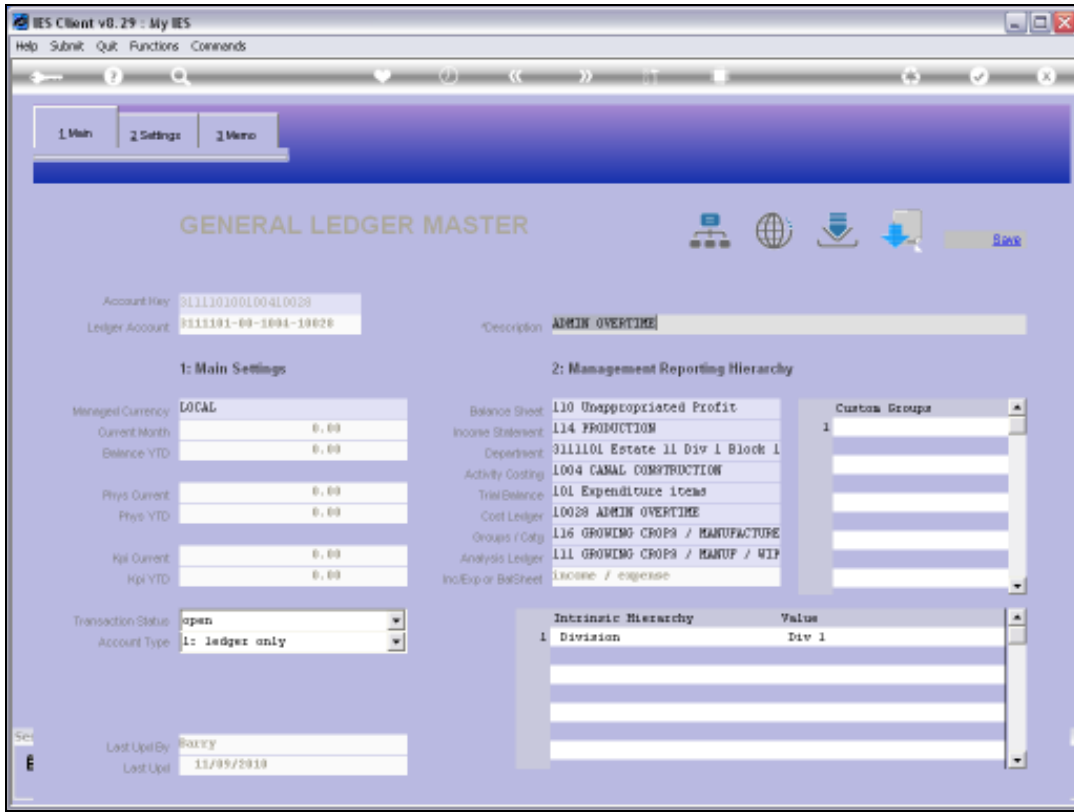

## Slide 10 Slide notes:

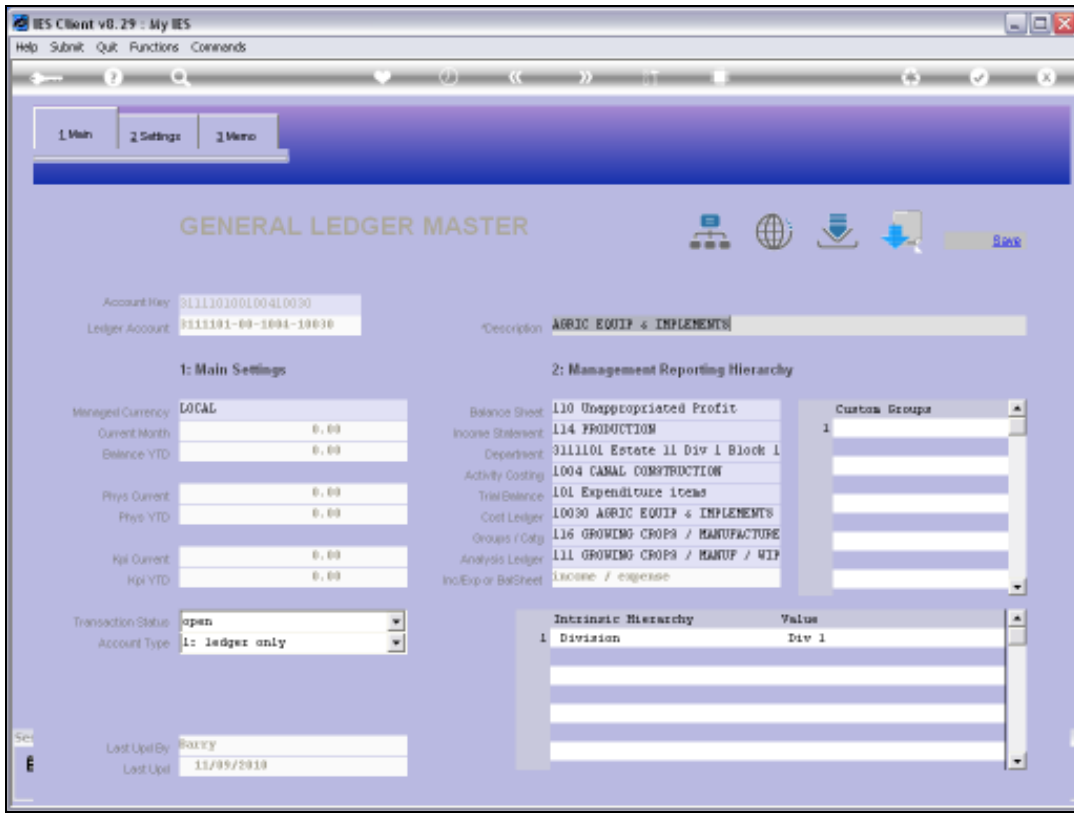

## Slide 11 Slide notes:

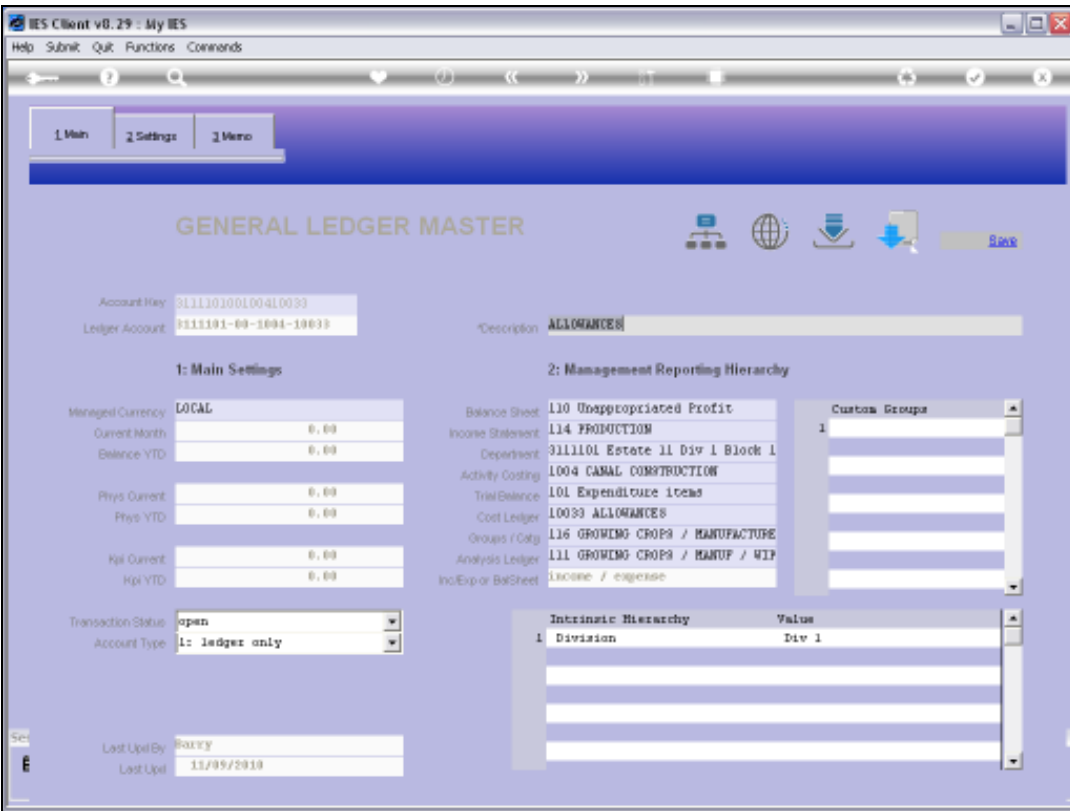

Slide notes: If we wish to quit at any stage, without completing the list, then we can just quit the File Maintenance screen.

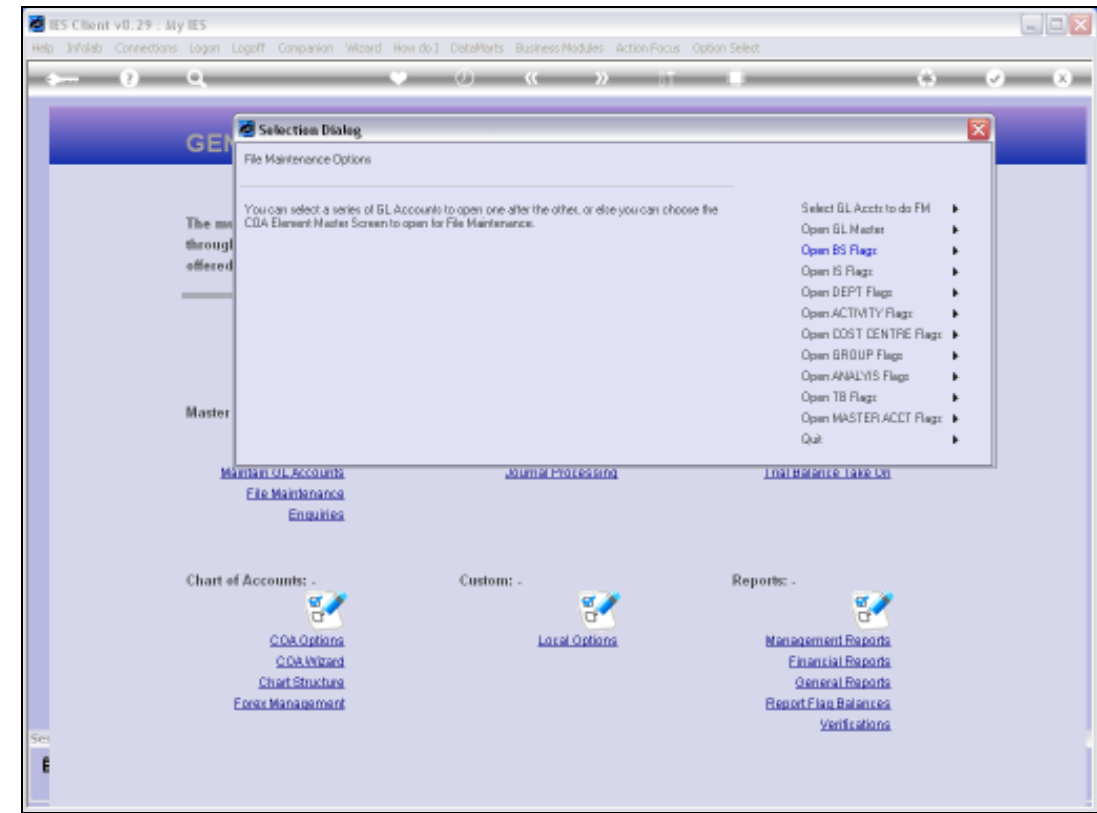

Slide notes: And this action exits the File Maintenance list and returns to the main wizard options.

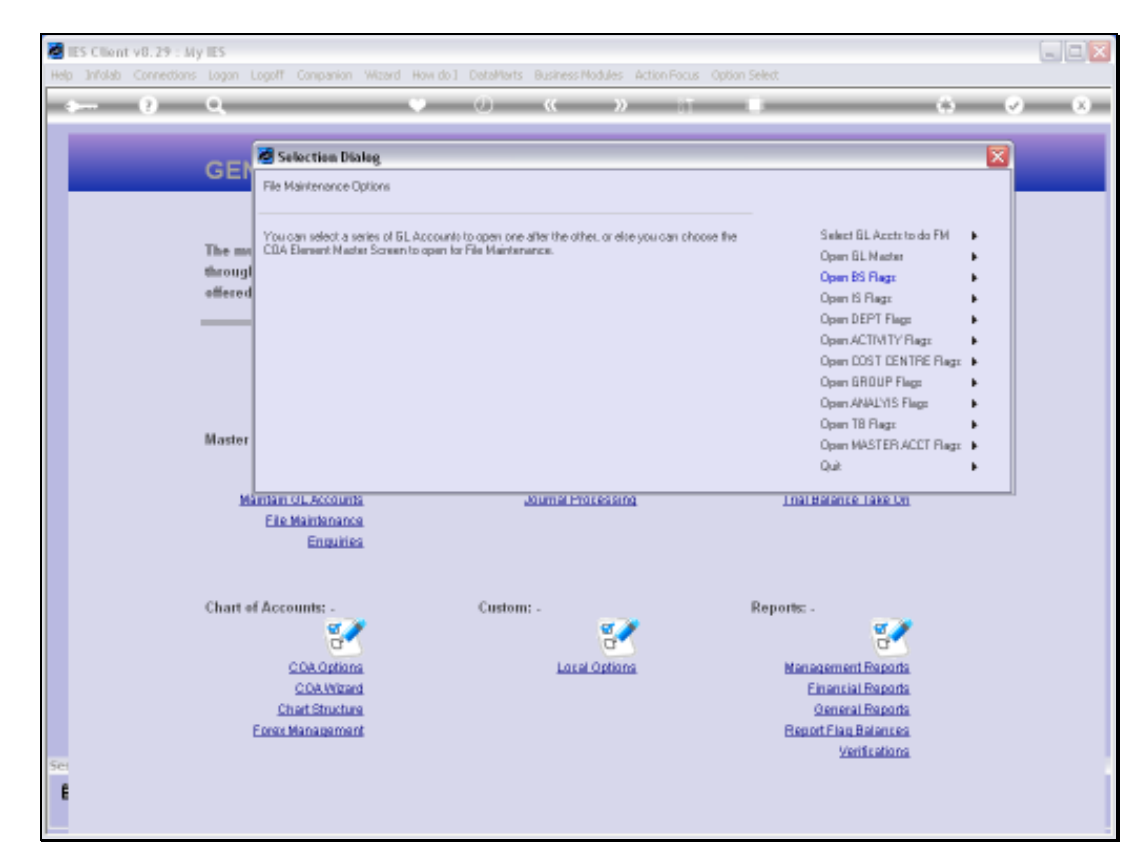

### Slide 14 Slide notes: Let's do it again.

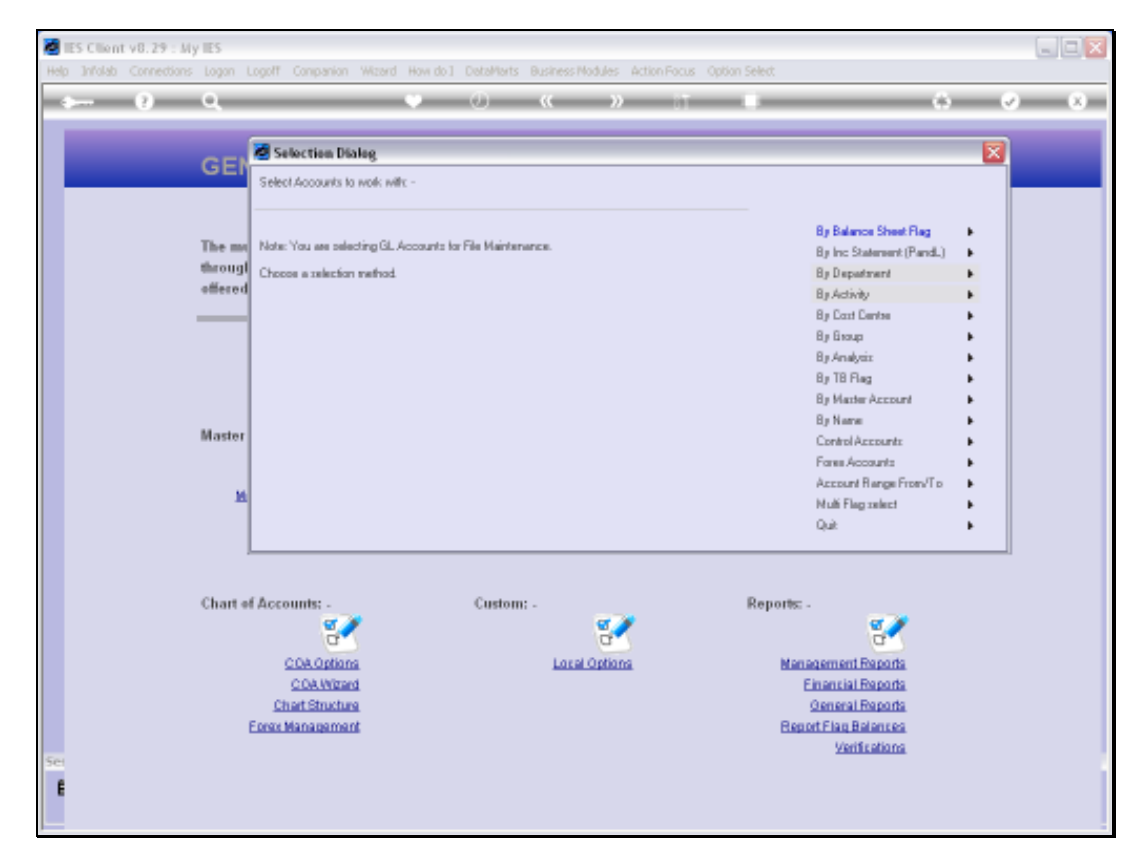

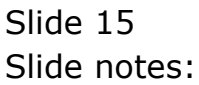

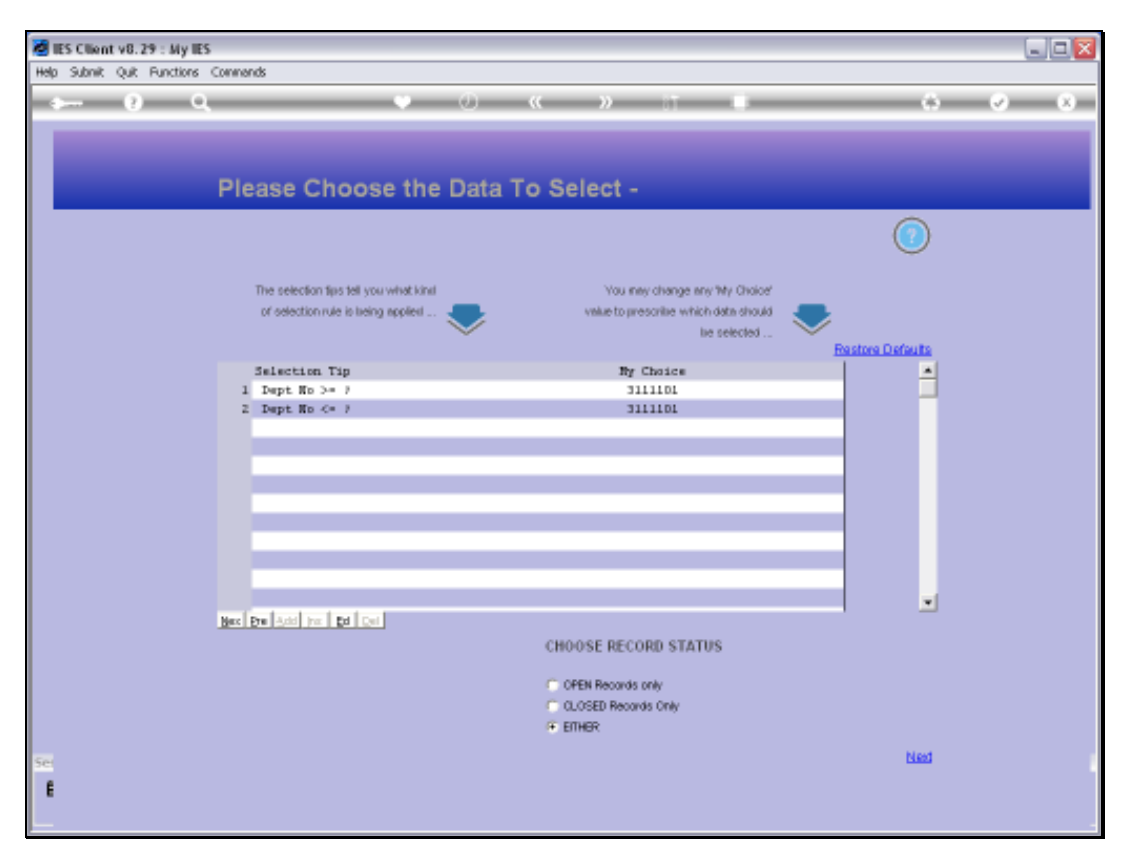

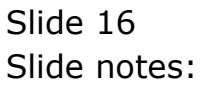

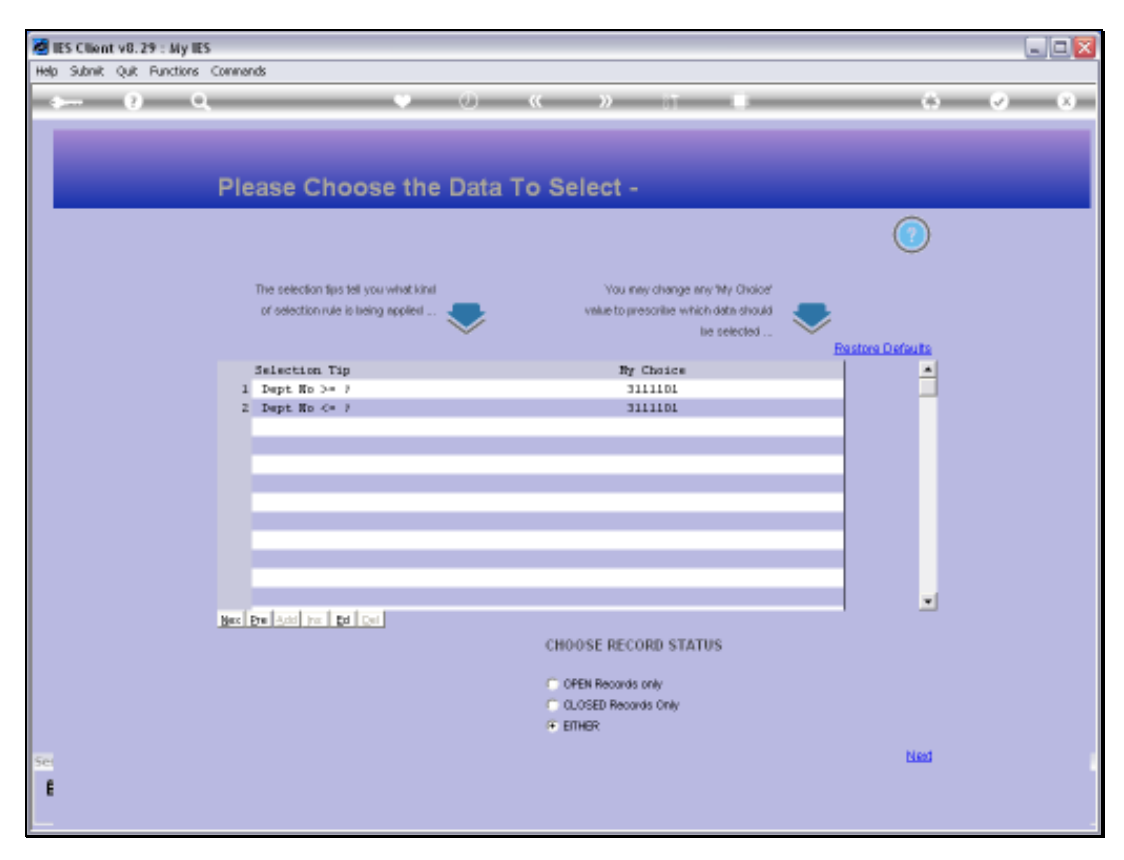

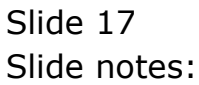

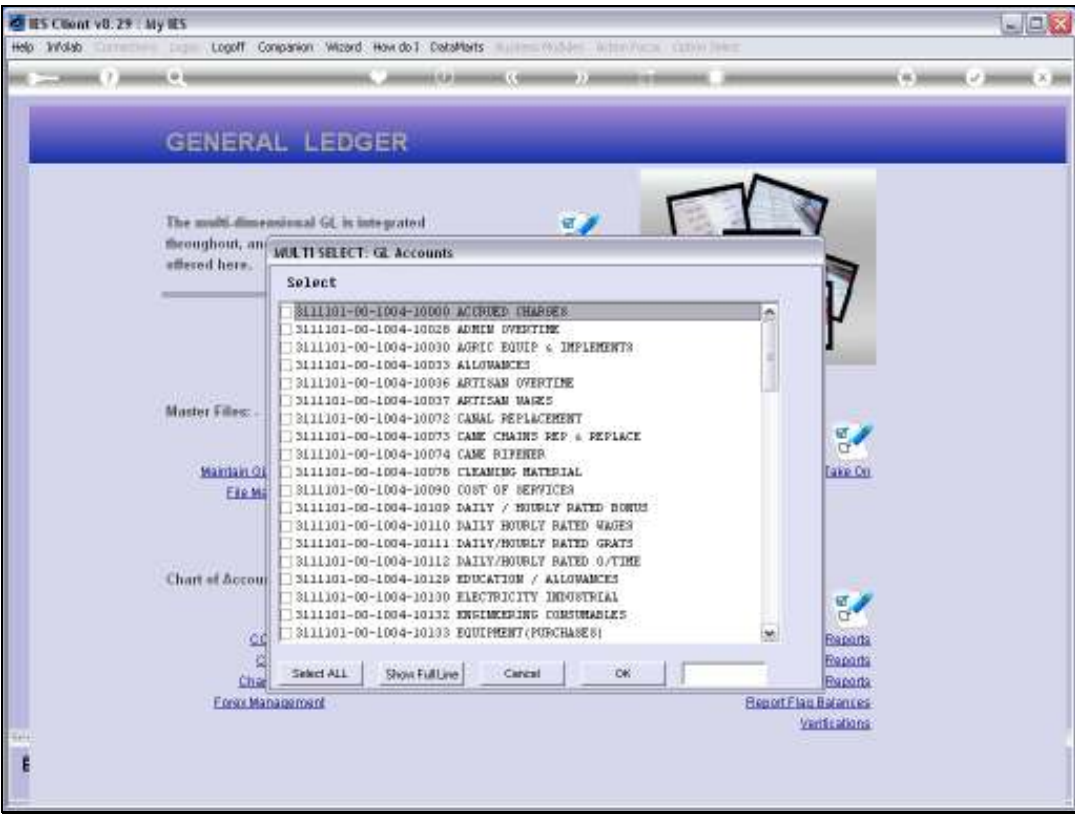

## Slide 18 Slide notes:

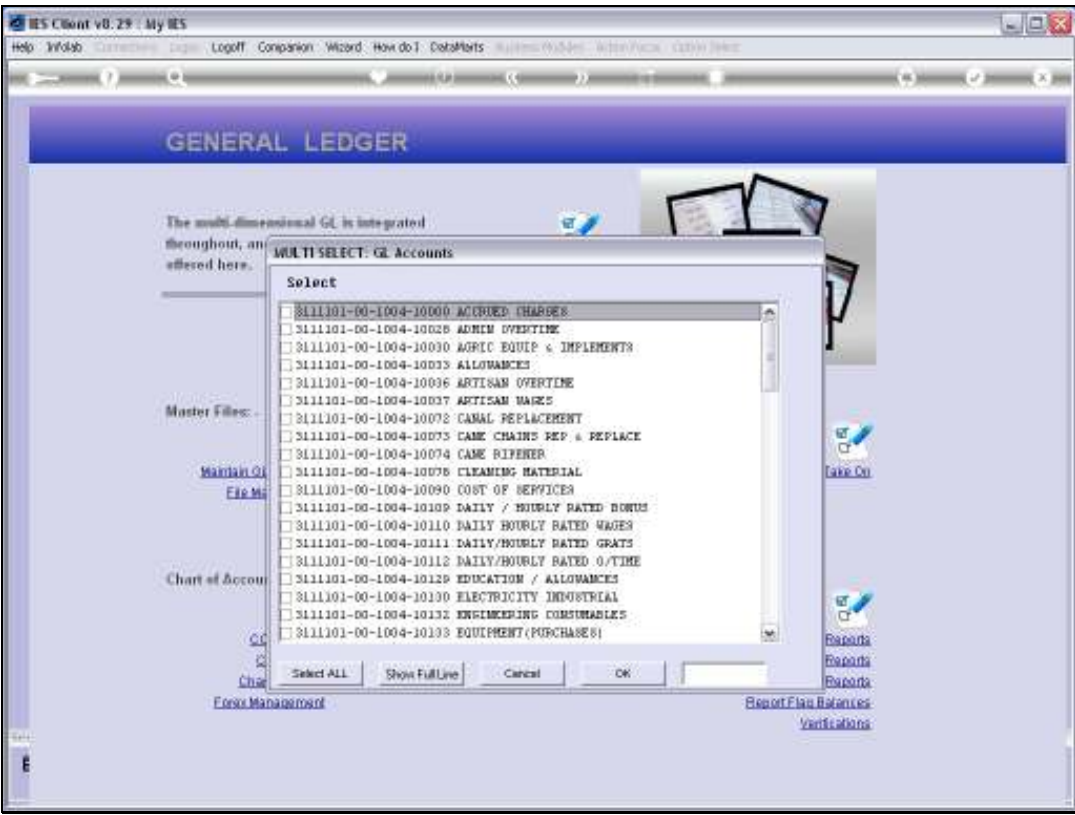

## Slide 19 Slide notes:

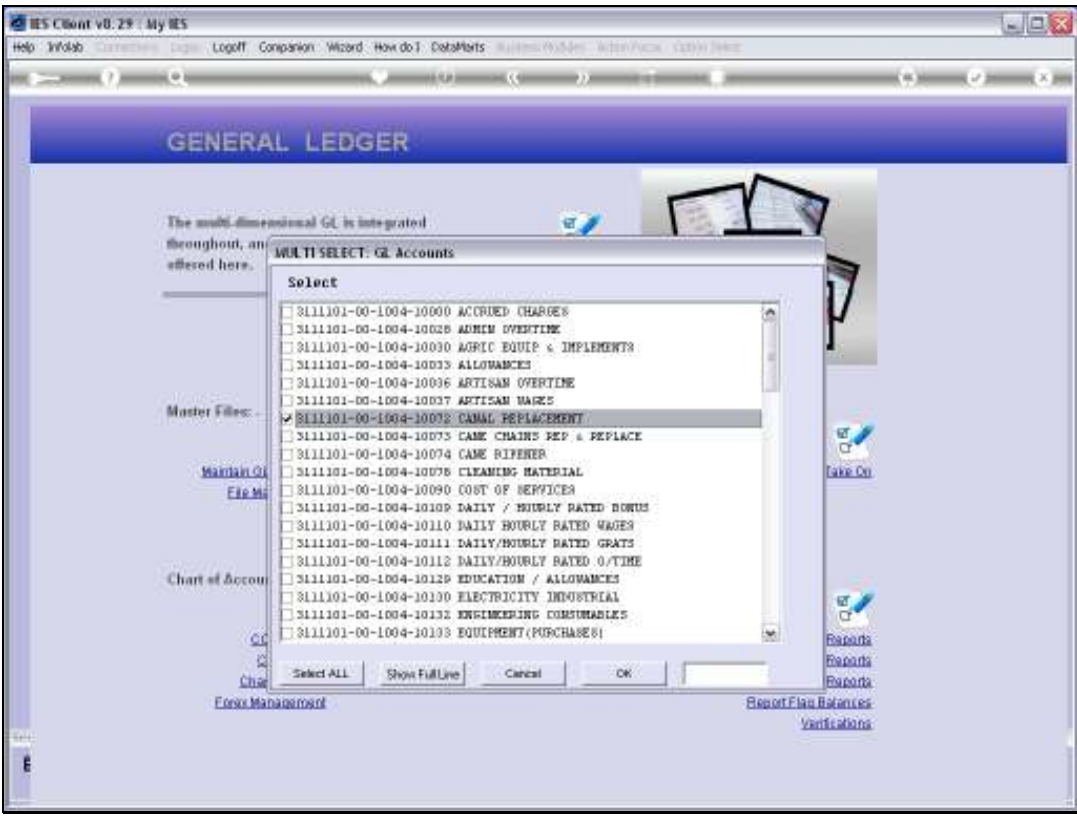

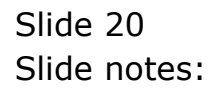

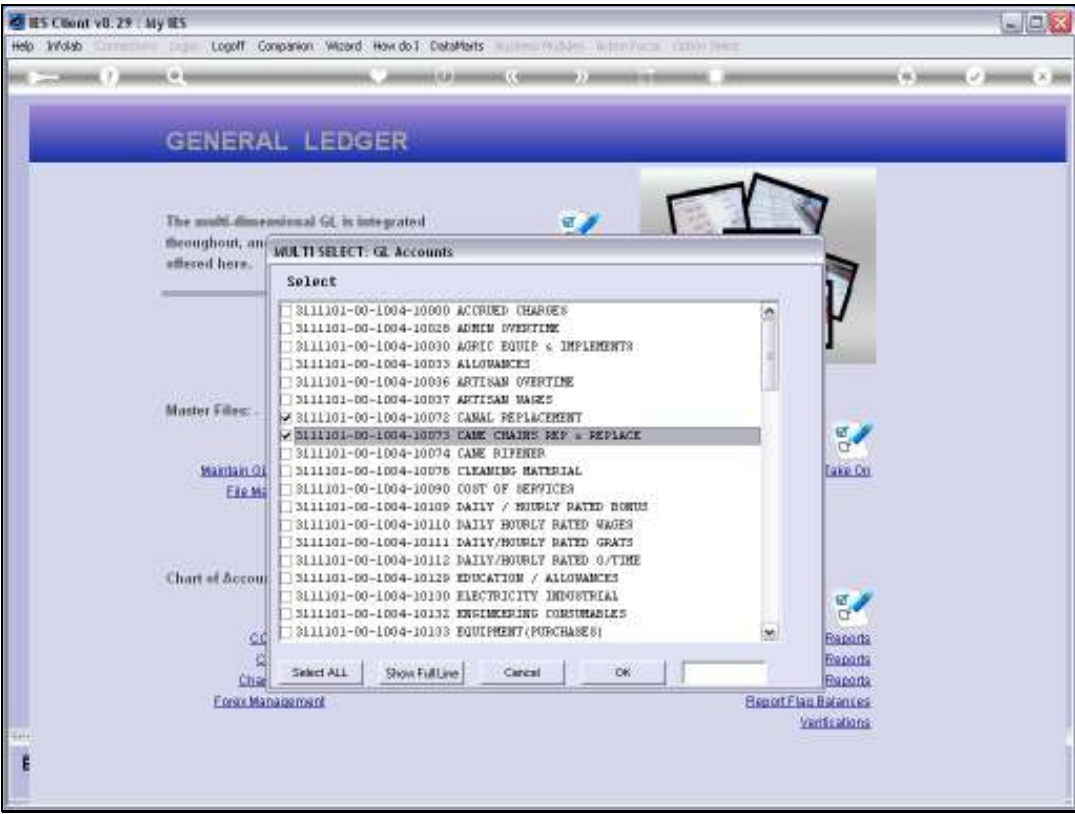

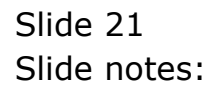

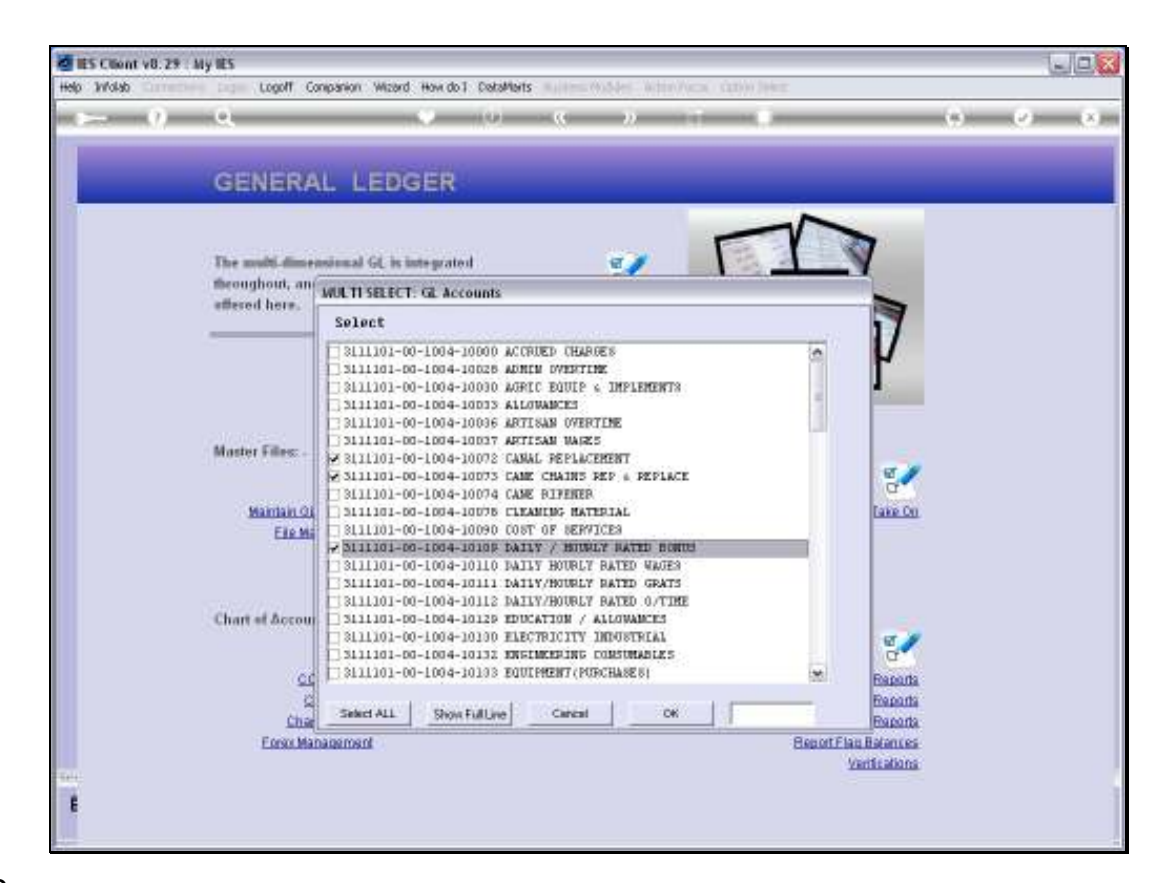

Slide notes: This time we choose only a few Accounts.

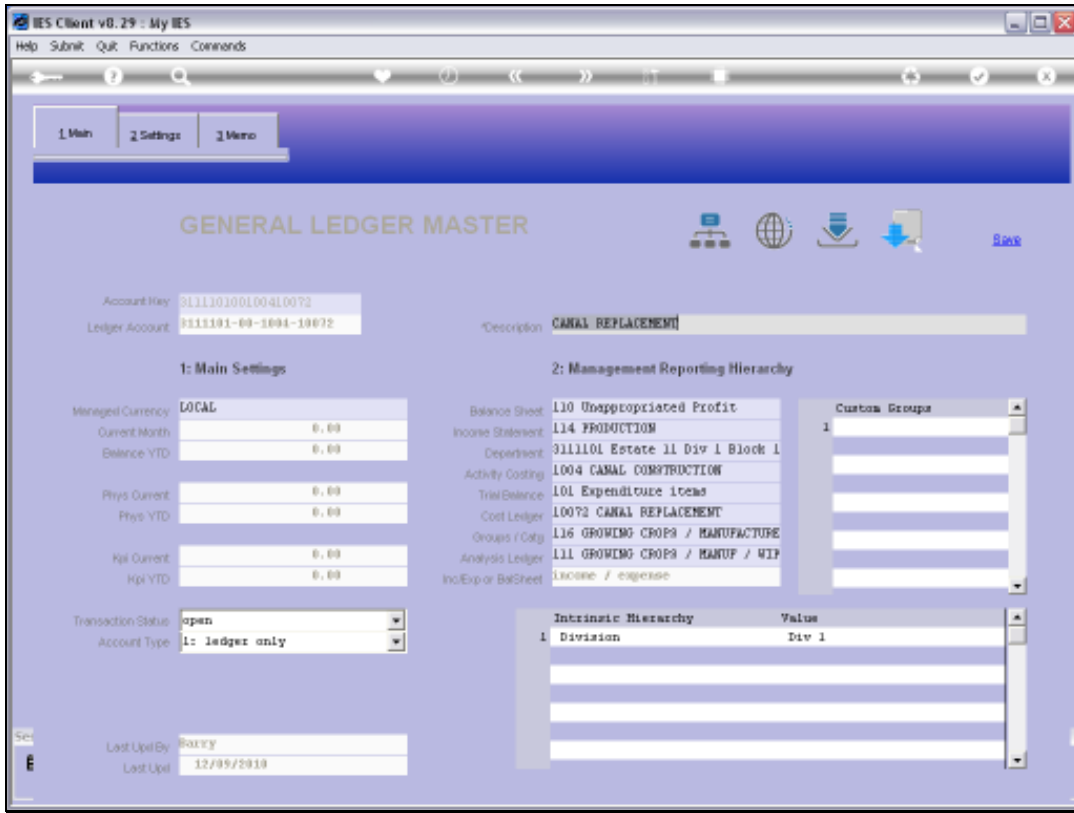

## Slide 23 Slide notes:

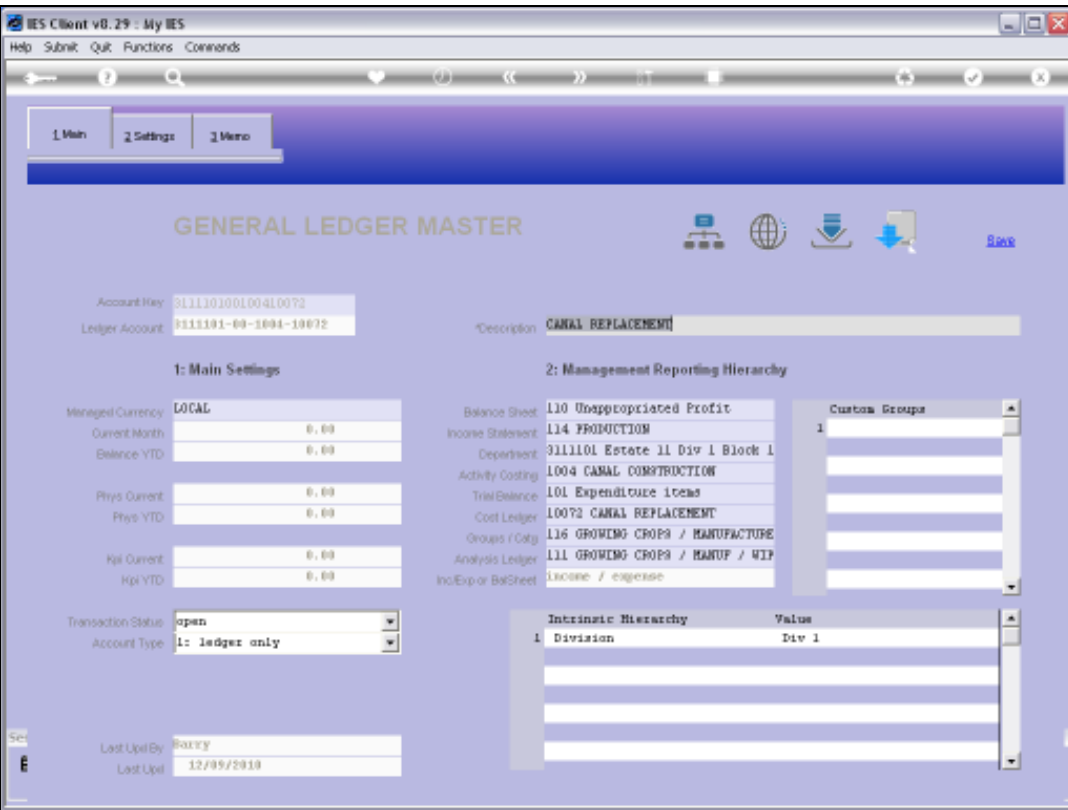

Slide notes: And with each Account, we can perform File Maintenance, or none. As long as we choose SAVE, we move to the next Account, until such time as all selected Accounts have been offered.

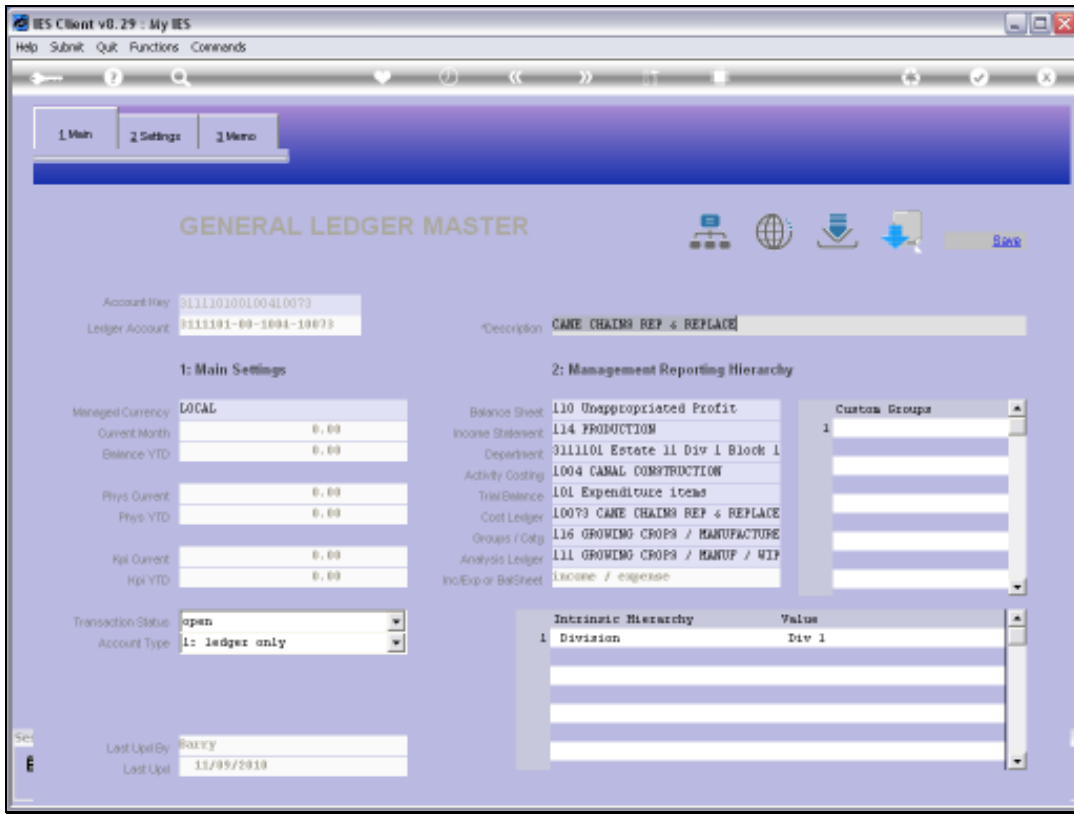

## Slide 25 Slide notes:

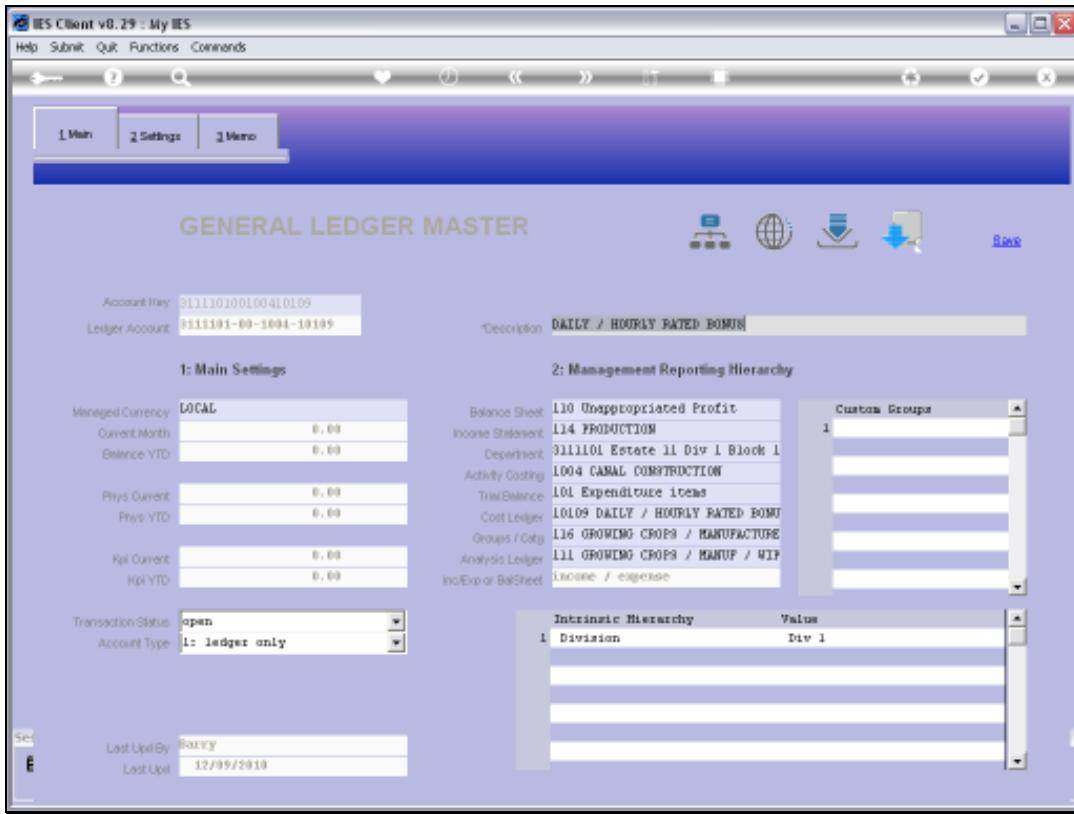

## Slide 26 Slide notes:

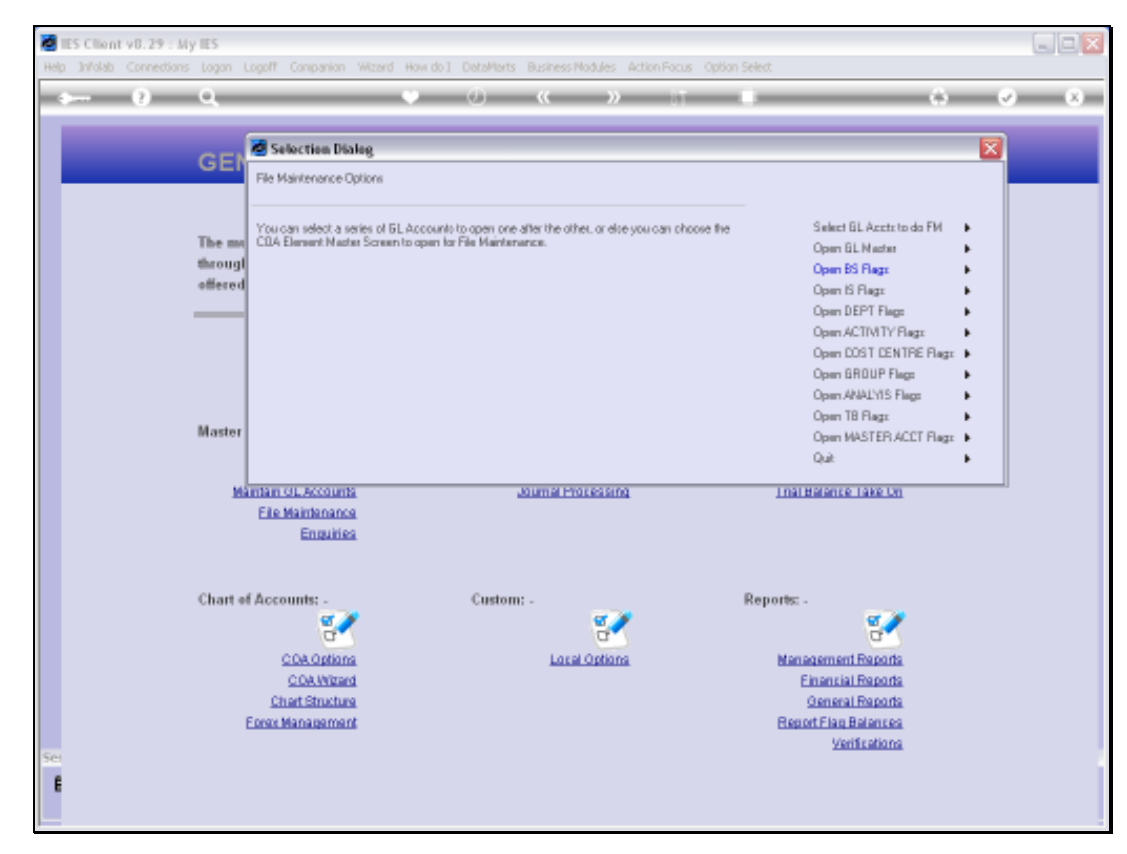

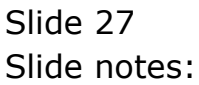

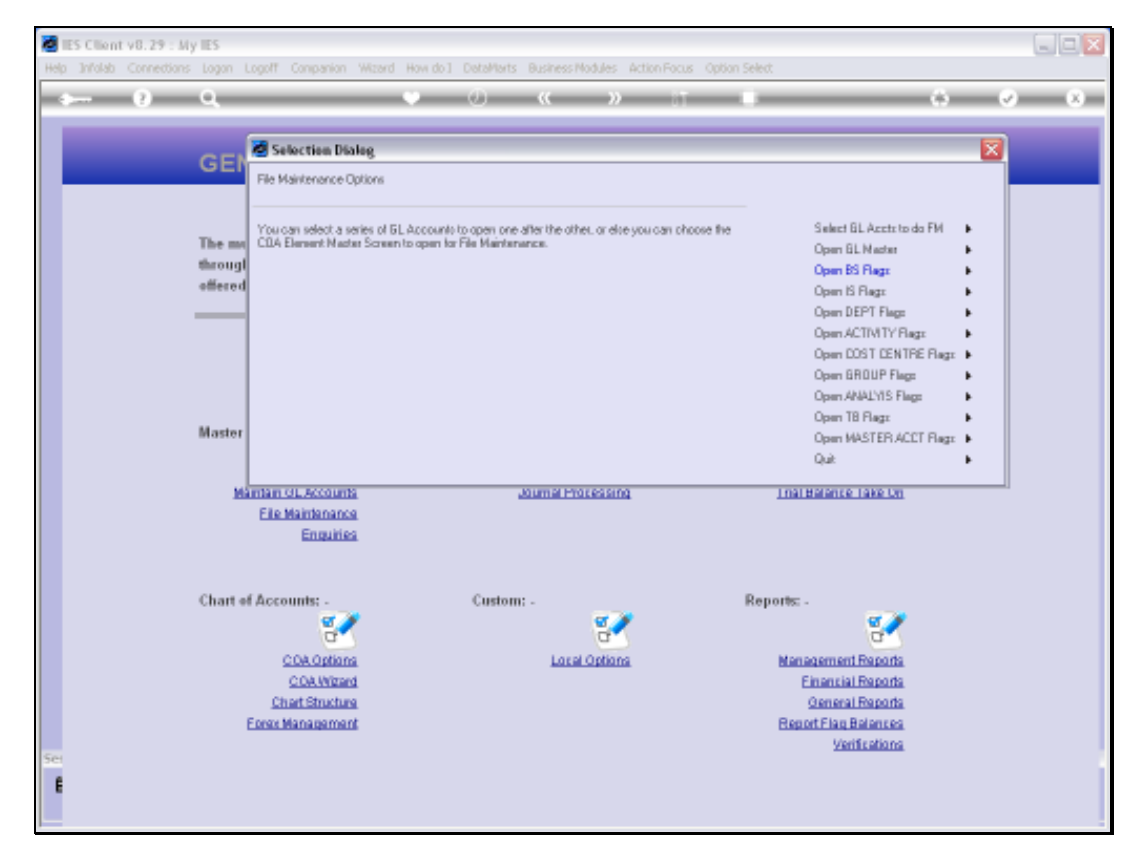

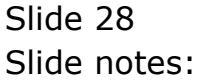

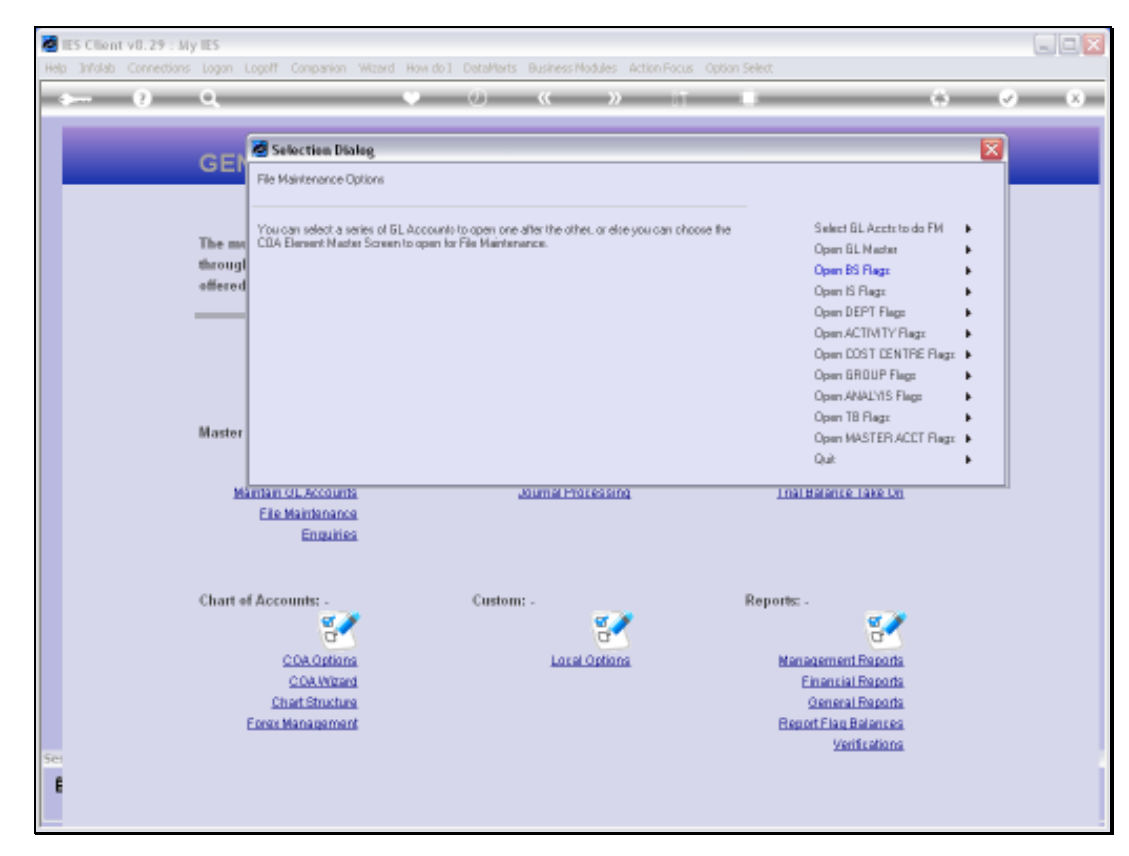

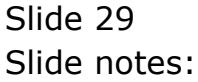